# **NOC**

## LCD monitor – uživatelská příručka

## **G2590FX** LED podsvícením

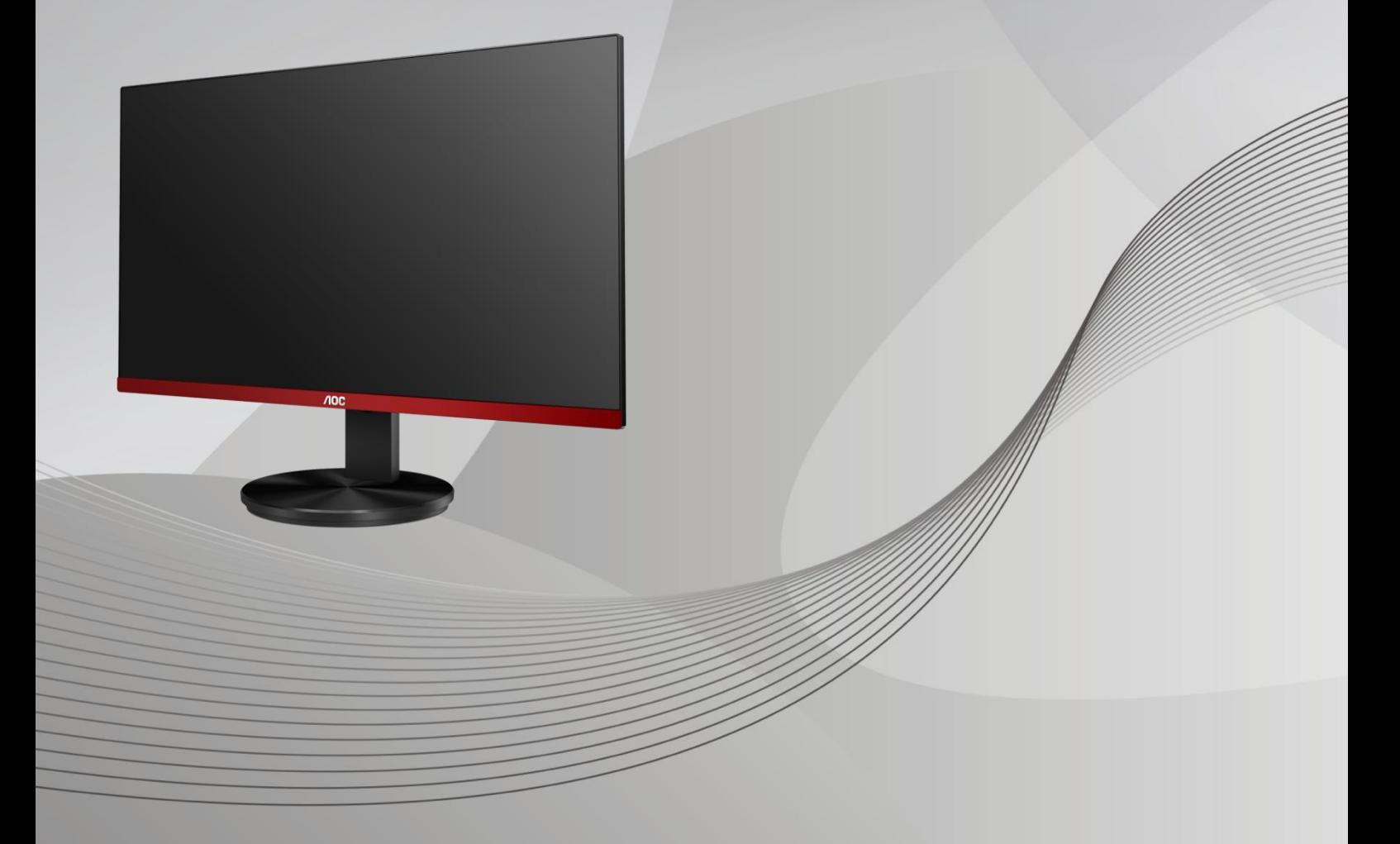

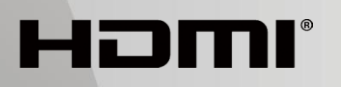

www.aoc.com **©**2019 AOC. Všechna práva vyhrazena.

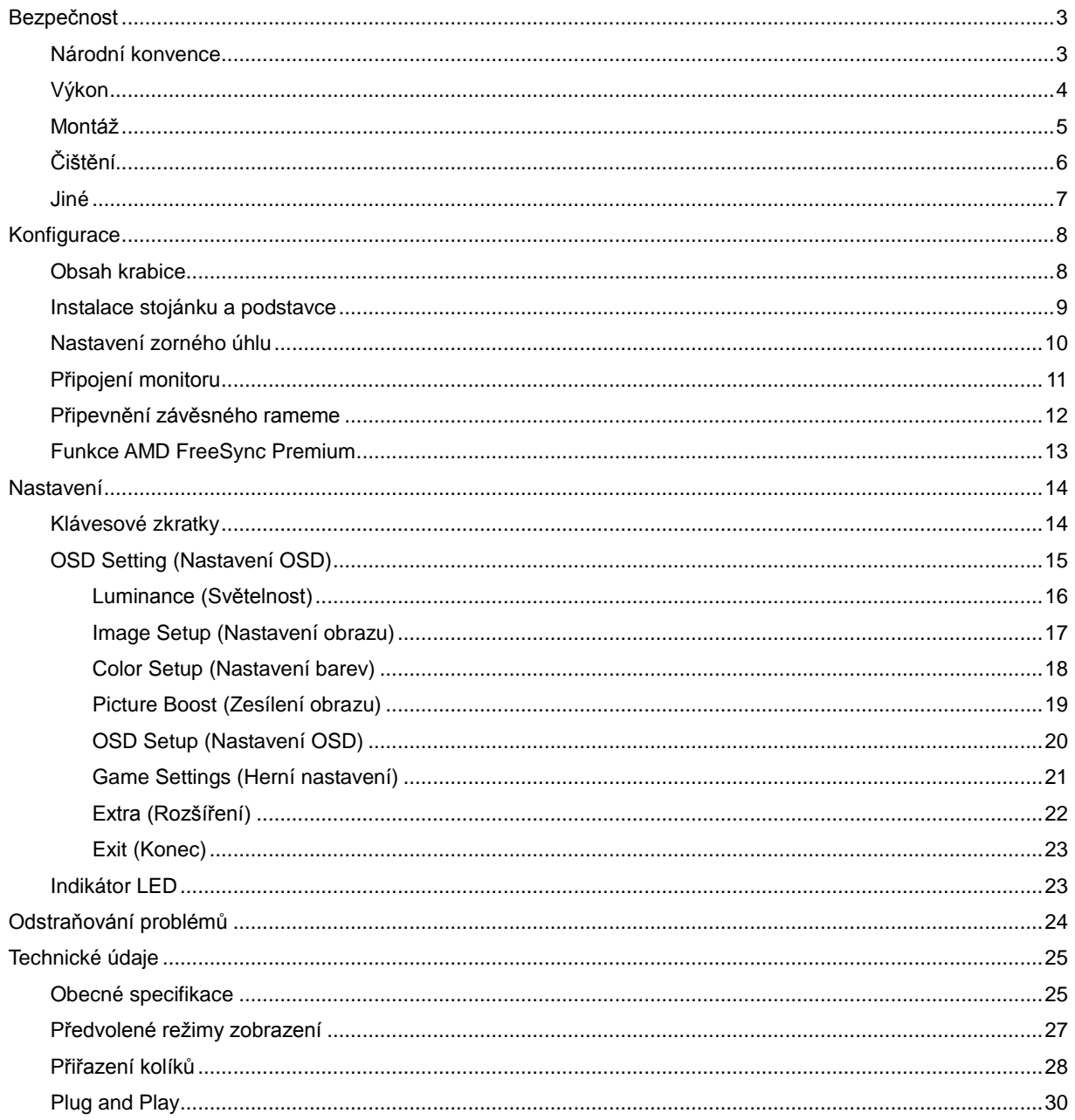

## <span id="page-2-0"></span>**Bezpečnost**

## <span id="page-2-1"></span>**Národní konvence**

Následující pododdíly popisují notační konvence použité v tomto dokumentu.

#### **Poznámky, upozornění a varování**

V rámci této příručky mohou být některé bloky textu doplněny ikonou a vytištěny tučně nebo kurzívou. K těmto blokům patří poznámky, upozornění a varování, jež jsou používány následujícím způsobem:

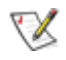

**POZNÁMKA:** POZNÁMKA poukazuje na důležité informace, jež pomáhají lépe využít daný počítačový systém**.**

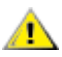

**UPOZORNĚNÍ:** UPOZORNĚNÍ ukazuje na potenciální škodu na hardwaru či ztrátu dat a popisuje, jak tomuto problému předejít.

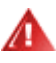

**VAROVÁNÍ:** VAROVÁNÍ poukazuje na možnou fyzickou újmu a popisuje, jak tomuto problému předejít. Některá varování mohou být zobrazena v jiných formátech a nemusí je doplňovat žádná ikona. V takových případech je určitá prezentace varování určena úředními orgány.

### <span id="page-3-0"></span>**Výkon**

Tento monitor může být napájen pouze napájecím zdrojem, který je uveden na výrobním štítku zařízení. Pokud si nejste jisti, jaké napájecí napětí je ve vaší domácí elektrické zásuvce, obraťte se na prodejce nebo dodavatele energie.

Tento monitor je vybaven tříkolíkovou uzemněnou síťovou zástrčkou. Tuto zástrčku lze z bezpečnostních důvodů zasunout pouze do uzemněné zásuvky. Pokud vaše síťová zásuvka neumožňuje připojení této vidlice, obraťte se na elektrikáře, aby vám nainstaloval správnou zásuvku, nebo použijte adaptér k bezpečnému uzemnění zařízení. Neporušujte bezpečnostní účel uzemněné zásuvky.

Při bouřkách s blesky nebo pokud nebudete monitor dlouho používat, odpojte napájecí kabel ze zásuvky ve zdi. Zabráníte tak poškození monitoru v důsledku přepěťových špiček (rázů).

A Nepřetěžujte prodlužovací šňůry s několika zásuvkami a prodlužovací šňůry. Přetěžování může mít za následek vznik ohně nebo úraz elektrickým proudem.

Aby bylo zajištěno uspokojivé fungování monitoru, používejte jej pouze s počítači s certifikátem UL, které jsou vybaveny správně konfigurovanou zásuvkou značenou 100-240 Vstř., min. 5 A.

Používaná zásuvka by měla být instalována v blízkosti zařízení a snadno přístupná.

### <span id="page-4-0"></span>**Montáž**

Neumísťujte monitor na nestabilní vozíky, stojany, stativy, držáky nebo stoly. Pokud dojde k pádu monitoru, může dojít ke zranění osob a závažnému poškození tohoto produktu. Používejte zařízení pouze vozík, stojan, podstavec, držák nebo stolek určené výrobcem nebo prodávané s tímto produktem. Při instalaci tohoto produktu postupujte podle pokynů výrobce a použijte montážní příslušenství doporučené výrobcem. Při převozu produktu na vozíku byste měli být opatrní.

Do výřezu na skříňce monitoru nikdy nezasunujte žádné předměty. Mohlo by dojít k poškození součástek a obvodů a ke vzniku požáru nebo úrazu elektrickým proudem. Vyvarujte se polití monitoru jakoukoli kapalinou.

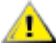

Nepokládejte produkt přední stranou na zem.

Pokud budete monitor upevňovat na zeď nebo polici, použijte upevňovací soupravu schválenou výrobcem a při montáži dodržujte uvedené pokyny.

**(1)** Okolo monitoru ponechte prostor podle obrázku níže. V opačném případě může být cirkulace vzduchu nedostatečná a přehřívání může způsobit požár nebo poškození monitoru.

Vypadnutí panelu z rámečku, nenaklánějte monitor směrem dolů o více než -5 stupňů. Pokud bude překročen maximální úhel náklonu -5 stupňů, na poškození monitoru se nebude vztahovat záruka.

Níže jsou uvedeny doporučené větrací plochy okolo monitoru, když je nainstalován na stěně nebo na podstavci:

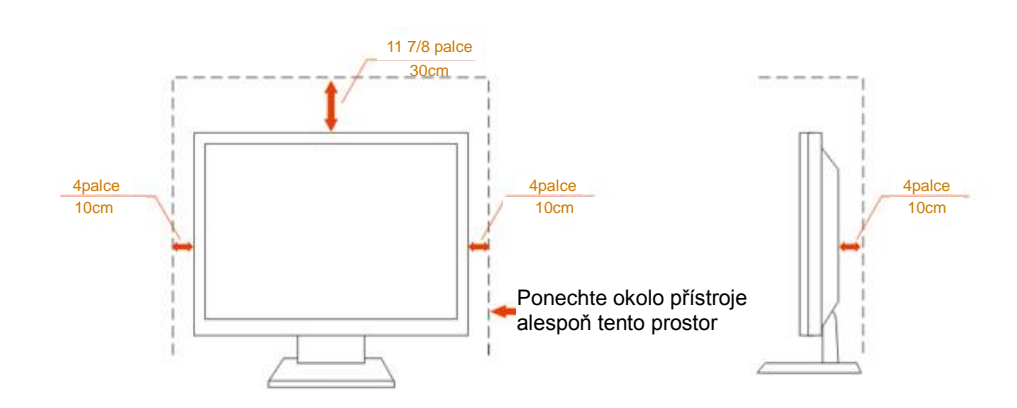

#### **Instalace na stojánek**

## <span id="page-5-0"></span>**Čištění**

Pravidelně čistěte skříň hadříkem. Můžete použít slabý čistící prostředek k otření skvrn, ale nepoužívejte solné čistící prostředky, které mohou naleptat skříň monitoru.

Při čištění nesmí čistící prostředek vniknout do monitoru. Čistící hadřík nesmí být příliš hrubý, aby nepoškrábal povrch obrazovky.

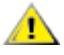

Před čištěním monitoru odpojte napájecí kabel.

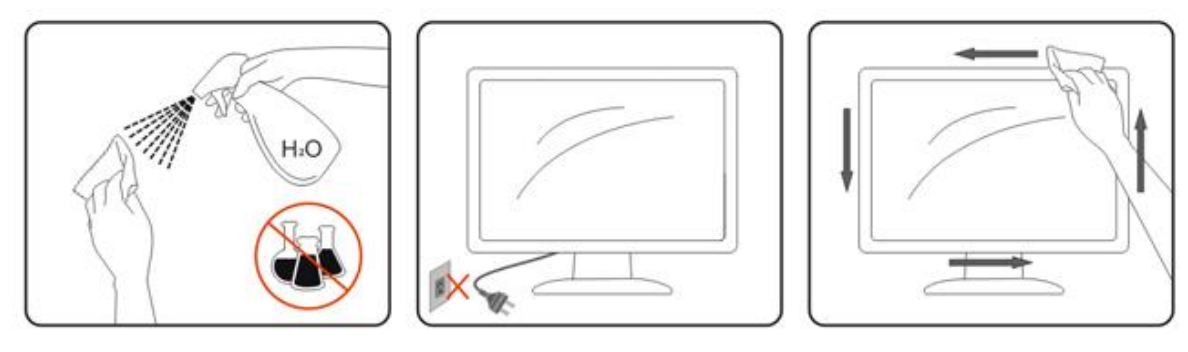

### <span id="page-6-0"></span>**Jiné**

Pokud z monitoru vychází zvláštní zápach, zvuky nebo kouř, IHNED odpojte zástrčku napájecího kabelu a kontaktujte servisní středisko.

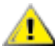

Zabraňte blokování větracích otvorů stolem nebo závěsem.

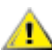

Během používání nevystavujte monitor LCD nadměrným otřesům nebo nárazům.

Při používání nebo přemísťování do monitoru nekopejte a zabraňte případnému pádu.

## <span id="page-7-0"></span>**Konfigurace**

## <span id="page-7-1"></span>**Obsah krabice**

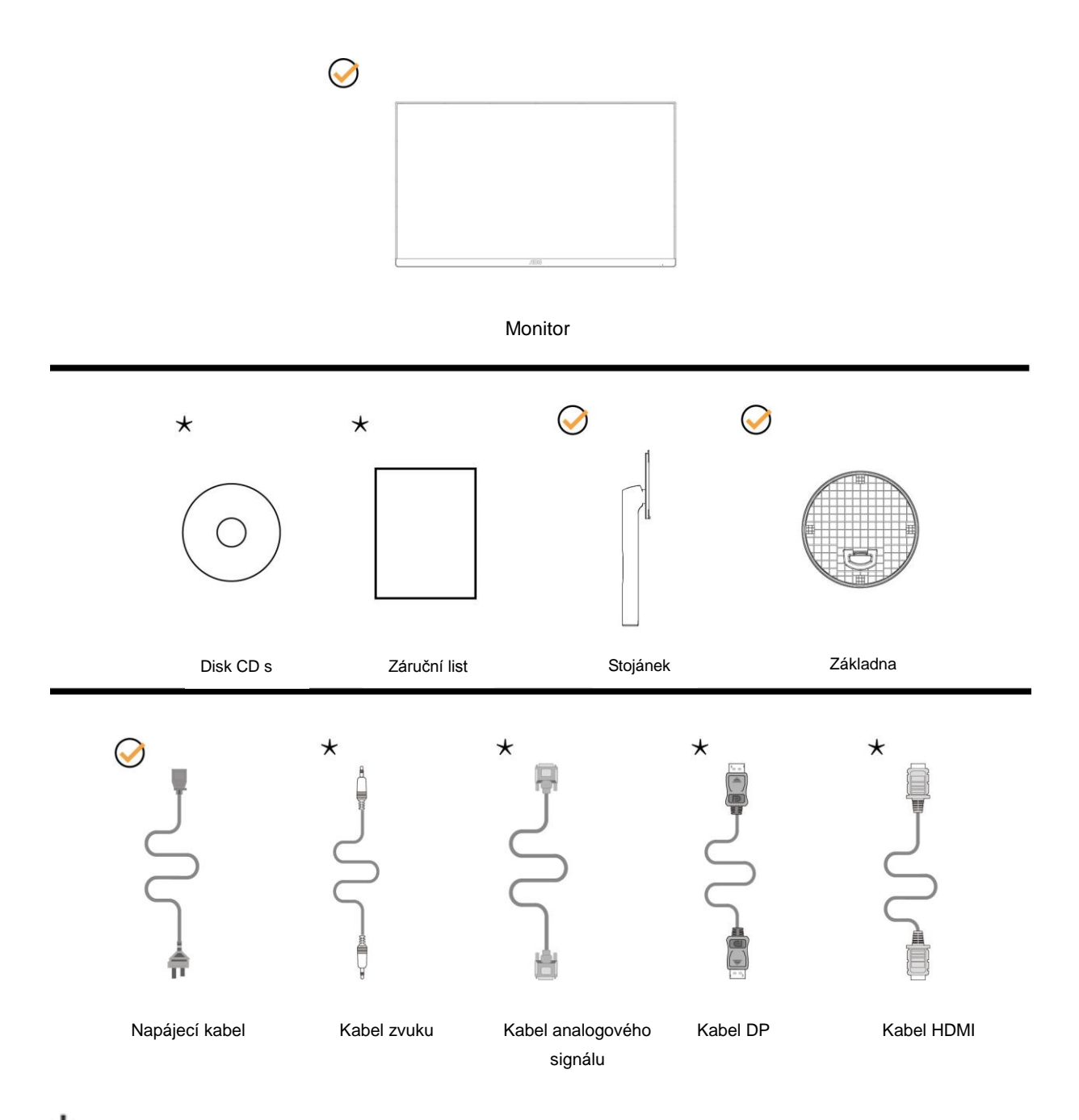

Některé kabely signálu (zvukové kabely, kabely analogového signálu, DP, HDMI ) nejsou v některých zemích nebo oblastech dodávány. Podrobnější informace vám poskytne místní prodejce nebo pobočka společnosti AOC.

## <span id="page-8-0"></span>**Instalace stojánku a podstavce**

Nainstalujte nebo odstraňte podstavec podle následujících kroků. Položte monitor na měkkou a rovnou plochu, aby se zabránilo poškrábání.

#### Nastavení:

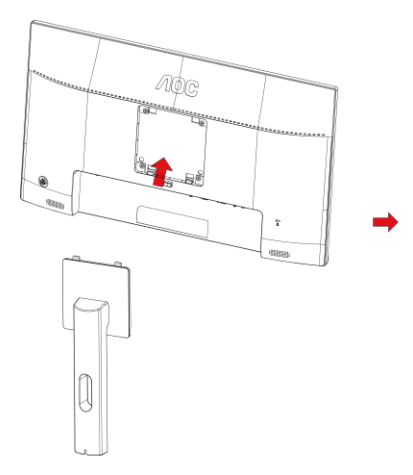

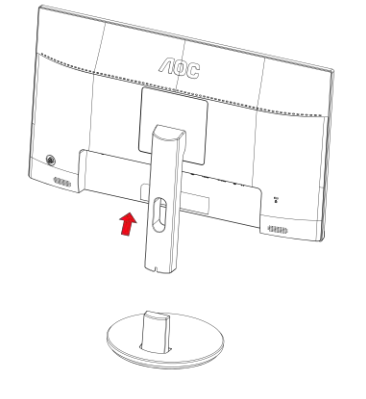

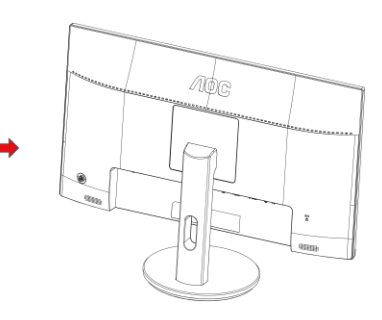

Odebrat:

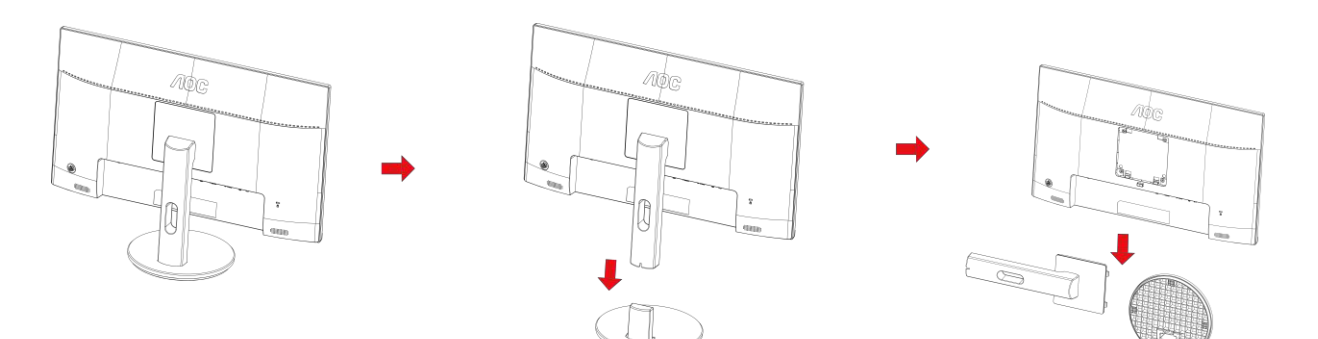

## <span id="page-9-0"></span>**Nastavení zorného úhlu**

Pro optimální sledování obrazu je doporučeno dívat se na monitor zpříma a pak nastavit úhel monitoru podle vašich vlastních preferencí.

Podržte podstavec monitoru, aby se monitor při změně úhlu monitoru nepřevrátil.

Monitor je možno nastavit v níže uvedeném rozmezí:

Úhel náklonu: -5°~23°

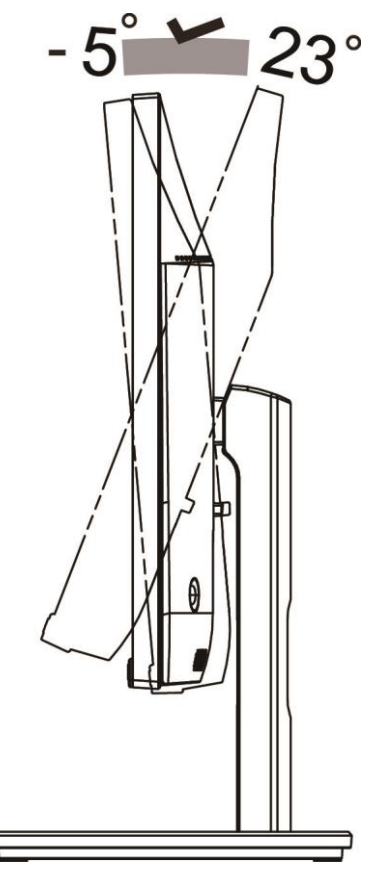

POZNÁMKA:

Aby se zabránilo poškození, nenastavuje zorný úhel přes 23 stupňů.

#### **Varování**:

- 1. Aby nedošlo k poškození obrazovky, například vypadnutí panelu, nenaklánějte monitor směrem dolů o více než -5 stupňů.
- 2. Při nastavování úhlu monitoru netlačte na obrazovku. Chytejte jen rámeček.

## <span id="page-10-0"></span>**Připojení monitoru**

Zapojení kabelů na zadní straně monitoru a počítače

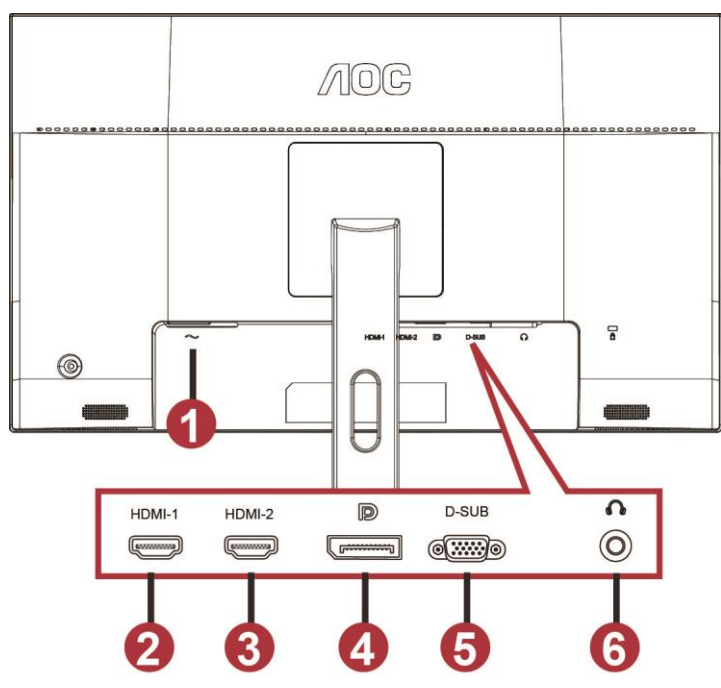

- 1 Power
- 2 HDMI-1
- 3 HDMI-2
- 4 DP
- 5 VGA
- 6 Sluchátka

Pro ochranu vybavení vždy vypněte počítač a LCD monitor před připojením.

- 1 Připojte napájecí kabel k portu napájení na zadní straně monitoru.
- 2 Připojte jeden konec 15kolíkového kabelu signálu D-Sub k zadní části monitoru a druhý konec k portu D-Sub počítače.
- 3 (Volitelně vyžaduje grafickou kartu s portem HDMI) Připojte jeden konec kabelu HDMI k zadní části monitoru a druhý konec k portu HDMI počítače.
- 4 (Volitelná možnost (vyžaduje grafickou kartu s portem zvuku) připojte jeden konec zvukového kabelu k zadní části monitoru a druhý konec k portu zvuku počítače.
- 5 (Volitelně vyžaduje grafickou kartu s portem DP) Připojte jeden konec kabelu DP k zadní části monitoru a druhý konec k portu DP počítače.
- 6 Zapněte monitor a počítač.
- 7 Rozlišení podporující obsah videa:

VGA: 1920 x 1080 při 60 Hz (maximum)

HDMI/DP: 1920 x1080 při 144 Hz (maximum)

Pokud monitor zobrazuje obraz, je instalace dokončena. Pokud k zobrazení obrazu nedojde, viz část Odstraňování problémů.

## <span id="page-11-0"></span>**Připevnění závěsného rameme**

Příprava pro montáž na doplňkové závěsné rameno.

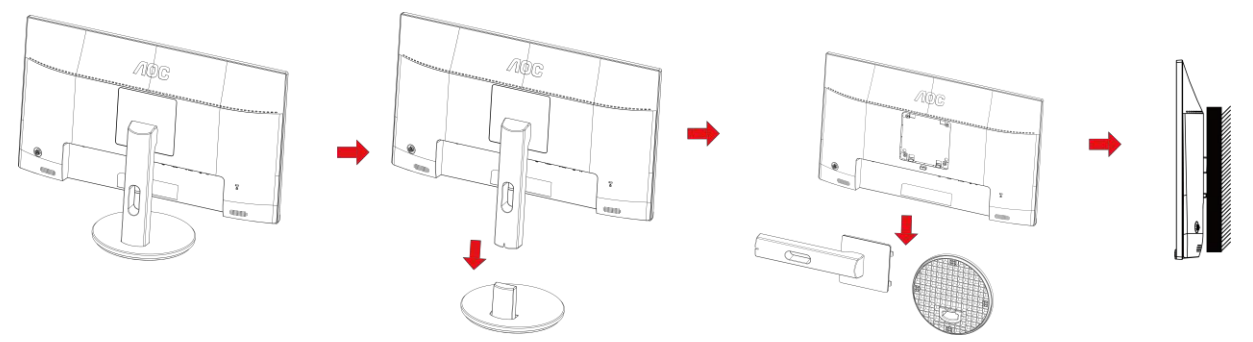

Tento monitor lze připevnit na závěsné rameno, které lze zakoupit samostatně. Než budete pokračovat v montáži, odpojte napájení. Postupujte následujícím způsobem:

- 1 Odmontujte podstavec.
- 2 Sestavte závěsné rameno podle pokynů výrobce.
- 3 Umístěte závěsné rameno na zadní stranu monitoru. Zorientujte otvory ramene s otvory na zadní straně monitoru.
- 4 Našroubujte do otvorů 4 šrouby a utáhněte.
- 5 Znovu připojte kabely. Připevněte rameno na stěnu podle návodu na použití, který byl dodán s ramenem.

Poznámka: Otvory pro šrouby držáku VESA nejsou k dispozici pro všechny modely – obraťte se na prodejce nebo oficiální oddělení AOC.

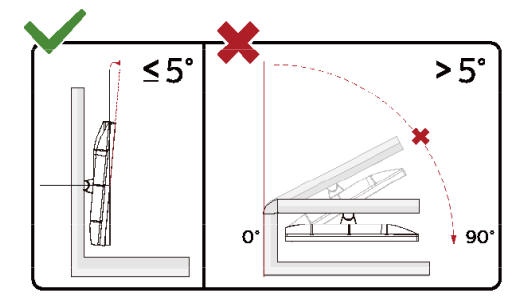

\*Provedení displeje se může lišit od ilustrací.

#### **Varování**:

- 1. Aby nedošlo k poškození obrazovky, například vypadnutí panelu, nenaklánějte monitor směrem dolů o více než -5 stupňů.
- 2. Při nastavování úhlu monitoru netlačte na obrazovku. Chytejte jen rámeček.

### <span id="page-12-0"></span>**Funkce AMD FreeSync Premium**

- 1. Funkce AMD FreeSync Premium funguje s DP/HDMI1/HDMI2
- HDMI/DP : 30~144Hz

2. Kompatibilní grafická karta: Níže je uveden seznam doporučených karet, který lze rovněž najít na [www.AMD.com](http://www.amd.com/)

- AMD Radeon™ RX 480
- AMD Radeon™ RX 470
- <sup>●</sup> AMD Radeon™ RX 460

#### Radeon Pro Duo

- AMD Radeon R9 300 Series
- AMD Radeon R9 Fury X
- AMD Radeon R9 360
- **AMD Radeon R7 360**
- AMD Radeon R9 295X2
- AMD Radeon R9 290X
- AMD Radeon R9 290
- **AMD Radeon R9 285**
- AMD Radeon R7 260X
- AMD Radeon R7 260

## <span id="page-13-0"></span>**Nastavení**

## <span id="page-13-1"></span>**Klávesové zkratky**

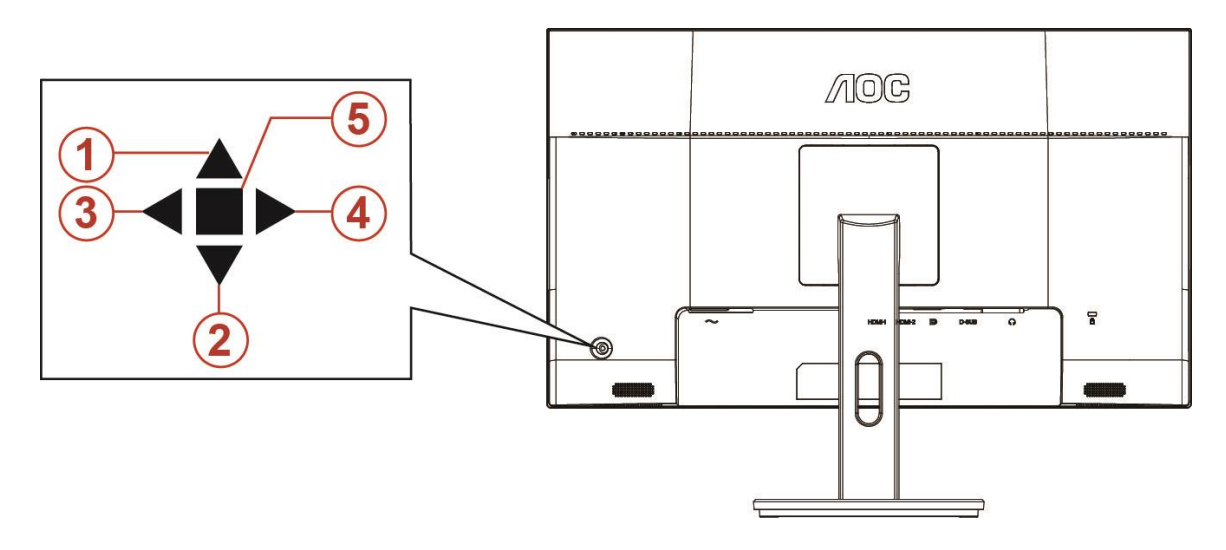

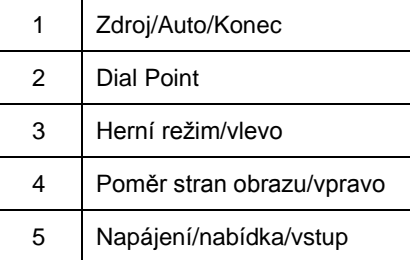

#### **Napájení/nabídka/vstup**

Stisknutím vypínače zapnete monitor.

Není-li zobrazena nabídka OSD, stisknutím zobrazte nabídku OSD nebo potvrďte výběr. Stisknutím a podržením přibližně 2 sekundy vypnete monitor.

#### **Dial Point**

Když není zobrazena žádná nabídka OSD, stisknutím tlačítka Cílový bod aktivujte nabídku Cílový bod a potom stisknutím tlačítka "Vlevo" nebo "Vpravo" zapněte nebo vypněte funkci Cílový bod.

#### **Herní režim/vlevo**

Když není zobrazena nabídka OSD, stisknutím tlačítka "Vlevo" otevřete funkci herního režimu. Potom stisknutím tlačítka "Vlevo" nebo "Vpravo" vyberte herní režim (FPS, RTS, Závod, Hráč 1, Hráč 2 nebo Hráč 3) podle různých typů her.

#### **Poměr stran obrazu/vpravo**

Když není zobrazena žádná nabídka OSD, stisknutím a podržením tlačítka "Vpravo" změňte poměr stran obrazu.

#### **Zdroj/auto/konec**

Když je nabídka OSD zavřená, tlačítko Source (Zdroj)/Auto/Exit (Konec) bude mít funkci rychlého tlačítka Source (Zdroj). Když je nabídka OSD zavřená, stisknutím a podržením tlačítka Zdroj/Auto/Konec přibližně 2 sekundy provedete automatickou konfiguraci (pouze pro modely s D-Sub).

### <span id="page-14-0"></span>**OSD Setting (Nastavení OSD)**

**Základní a jednoduché pokyny pro ovládací tlačítka.**

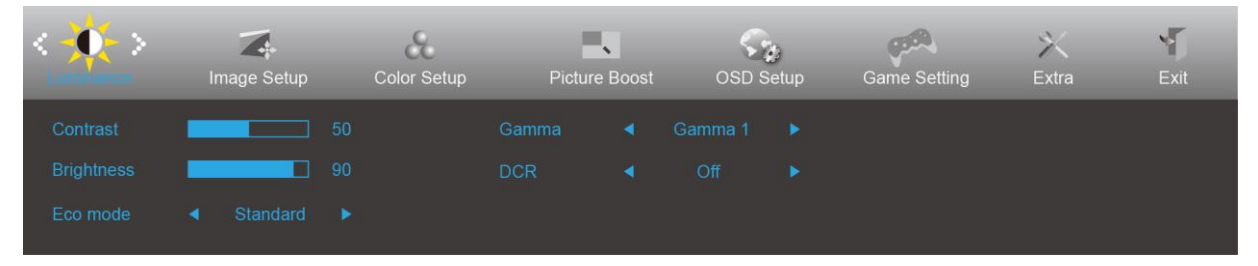

- 1) Stisknutím **tlačítka MENU** aktivujete okno nabídky OSD.
- 2) Stisknutím tlačítka **<** nebo **>** můžete procházet funkcemi. Po zvýraznění požadované funkce ji aktivujte stisknutím **tlačítka MENU**. Stisknutím tlačítka < nebo > procházejte funkcemi podnabídky. Po zvýraznění požadované funkce ji aktivujte stisknutím **tlačítka MENU**.
- 3) Stisknutím tlačítka < nebo > můžete změnit nastavení vybrané funkce. Stisknutím tlačítka **AUTO** ukončete. Chcete-li změnit nastavení jiné funkce, opakujte kroky 2 - 3.
- 4) Funkce zamknutí/odemknutí nabídky OSD: Chcete-li zamknout nebo odemknout nabídku OSD, stiskněte a podržte **tlačítko Dolů** 10 sekund, když funkce OSD není aktivní.

#### **Poznámky:**

- 1) Pokud má výrobek pouze jeden vstup signálu, položku "Výběr Vstupu" nelze upravit.
- 2) Režimy ECO (kromě režimu Standardní), DCR, režim DCB a Zesílení obrazu, pro tyto čtyři stavy existuje pouze jeden stav.

#### <span id="page-15-0"></span>**Luminance (Světelnost)**

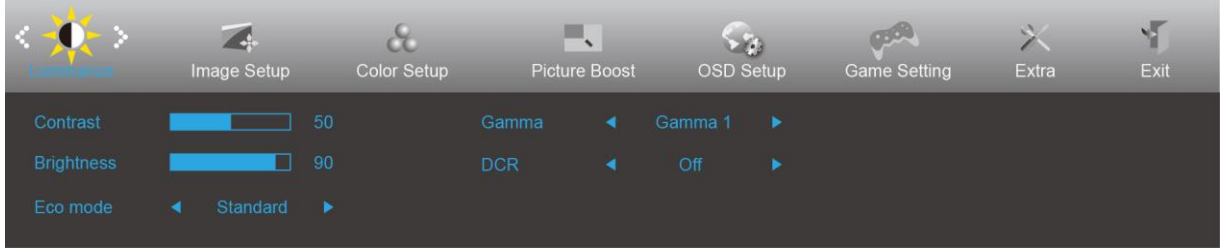

- 1. Stisknutím **tlačítka MENU** zobrazte nabídku.
- 2. Stisknutím tlačítka Vlevo nebo Vpravo vyberte (Světelnost) a stisknutím **tlačítka MENU** vstupte.
- 3. Stisknutím tlačítka Vlevo nebo Vpravo vyberte podnabídku a stisknutím tlačítka MENU **vstupte**.
- 4. Stisknutím tlačítka Vlevo nebo Vpravo upravte.
- 5. Stisknutím **tlačítka AUTO** ukončete.

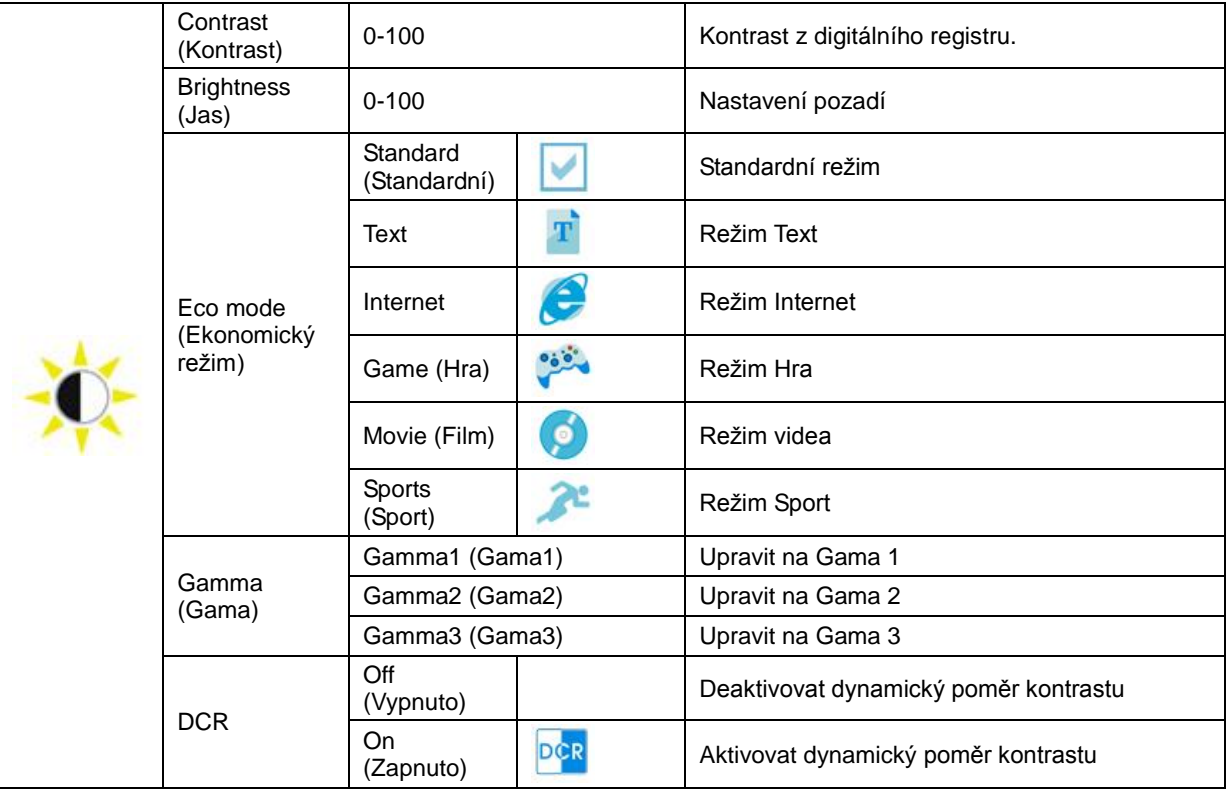

#### <span id="page-16-0"></span>**Image Setup (Nastavení obrazu)**

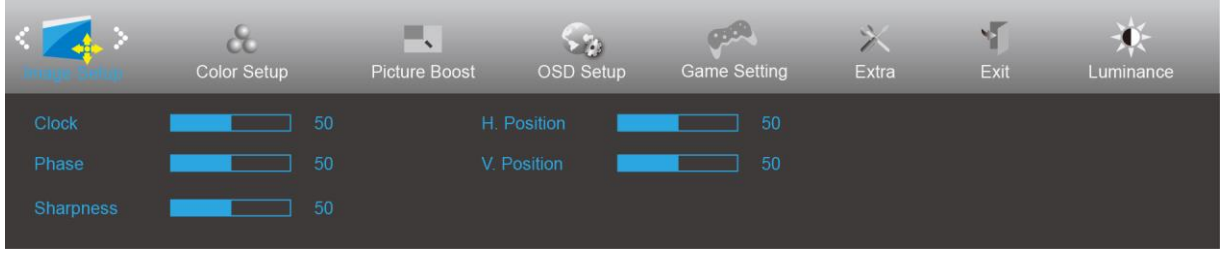

- 1. Stisknutím **tlačítka MENU** zobrazte nabídku.
- 2. Stisknutím tlačítka Vlevo nebo Vpravo vyberte (Nastavení obrazu) a stisknutím **tlačítka MENU** vstupte.
- 3. Stisknutím tlačítka Vlevo nebo Vpravo vyberte podnabídku a stisknutím tlačítka MENU **vstupte**.
- 4. Stisknutím tlačítka Vlevo nebo Vpravo upravte.
- 5. Stisknutím **tlačítka AUTO** ukončete.

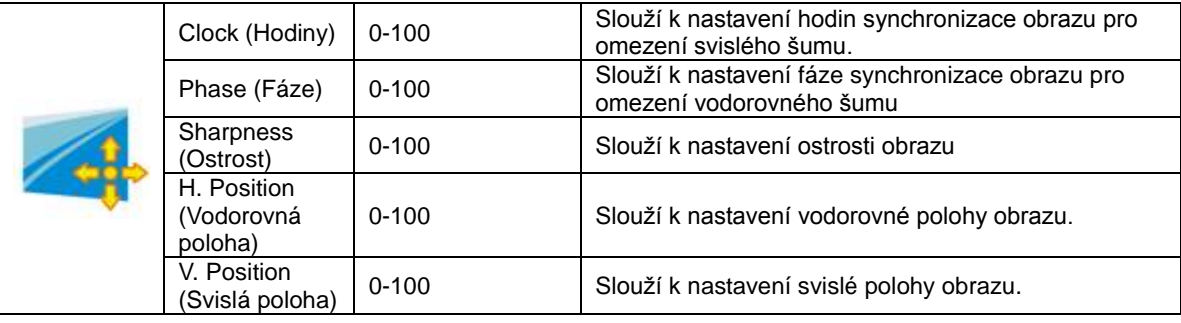

#### <span id="page-17-0"></span>**Color Setup (Nastavení barev)**

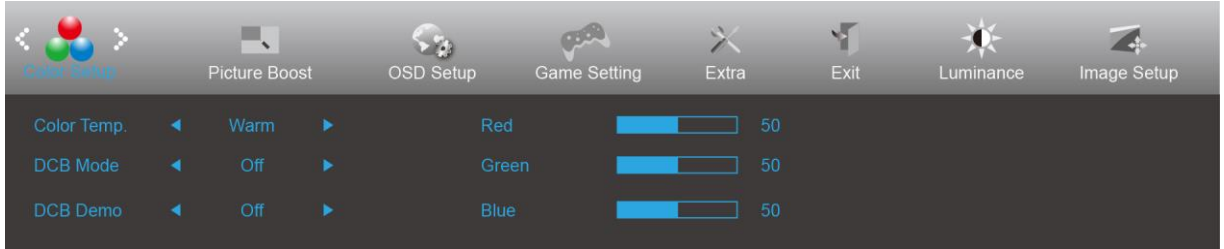

- 1. Stisknutím **tlačítka MENU** zobrazte nabídku.
- 2. Stisknutím tlačítka Vlevo nebo Vpravo vyberte (Nastavení barev) a stisknutím **tlačítka MENU** vstupte.
- 3. Stisknutím tlačítka Vlevo nebo Vpravo vyberte podnabídku a stisknutím tlačítka MENU **vstupte**.
- 4. Stisknutím tlačítka Vlevo nebo Vpravo upravte.
- 5. Stisknutím **tlačítka AUTO** ukončete.

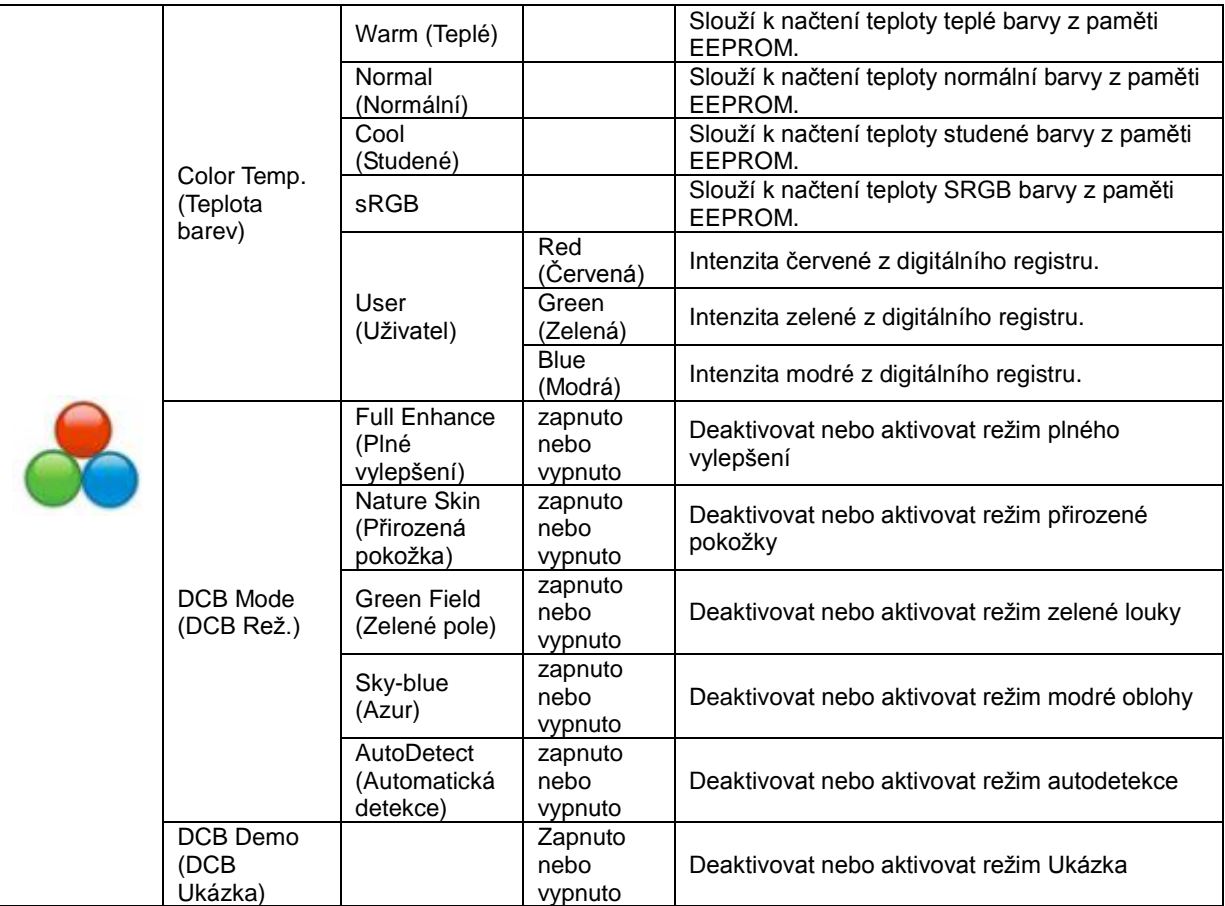

#### <span id="page-18-0"></span>**Picture Boost (Zesílení obrazu)**

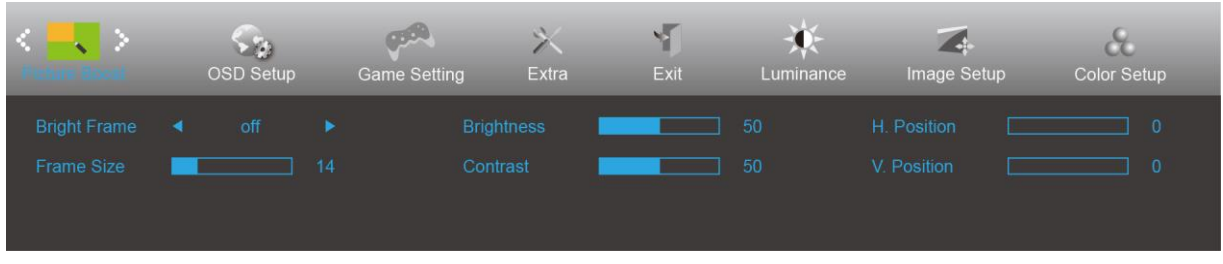

- 1. Stisknutím **tlačítka MENU** zobrazte nabídku.
- 2. Stisknutím tlačítka Vlevo nebo Vpravo vyberte (Zesílení obrazu) a stisknutím **tlačítka MENU** vstupte.
- 3. Stisknutím tlačítka Vlevo nebo Vpravo vyberte podnabídku a stisknutím tlačítka MENU **vstupte**.
- 4. Stisknutím tlačítka Vlevo nebo Vpravo upravte.
- 5. Stisknutím **tlačítka AUTO** ukončete.

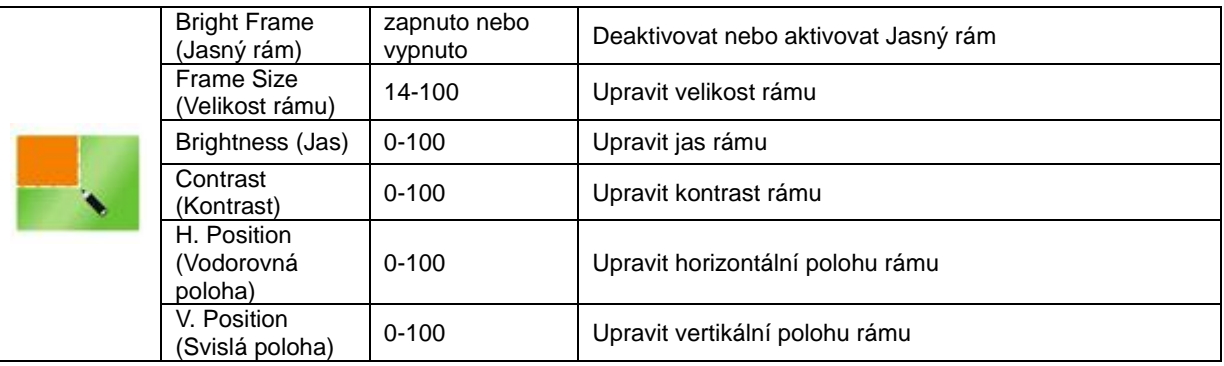

#### **Poznámka:**

Slouží k nastavení jasu, kontrastu a polohy položky Jasný Rám pro lepší zážitek ze sledování.

#### <span id="page-19-0"></span>**OSD Setup (Nastavení OSD)**

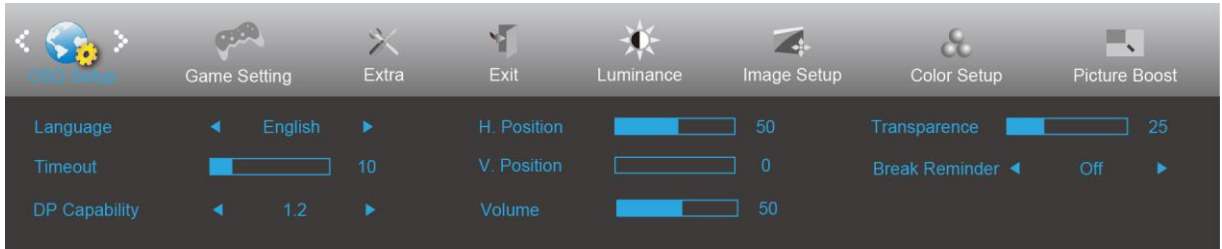

- 1. Stisknutím **tlačítka MENU** zobrazte nabídku.
- 2. Stisknutím tlačítka Vlevo nebo Vpravo vyberte (Nastavení OSD) a stisknutím **tlačítka MENU** vstupte.
- 3. Stisknutím tlačítka Vlevo nebo Vpravo vyberte podnabídku a stisknutím tlačítka MENU **vstupte**.
- 4. Stisknutím tlačítka Vlevo nebo Vpravo upravte.
- 5. Stisknutím **tlačítka AUTO** ukončete.

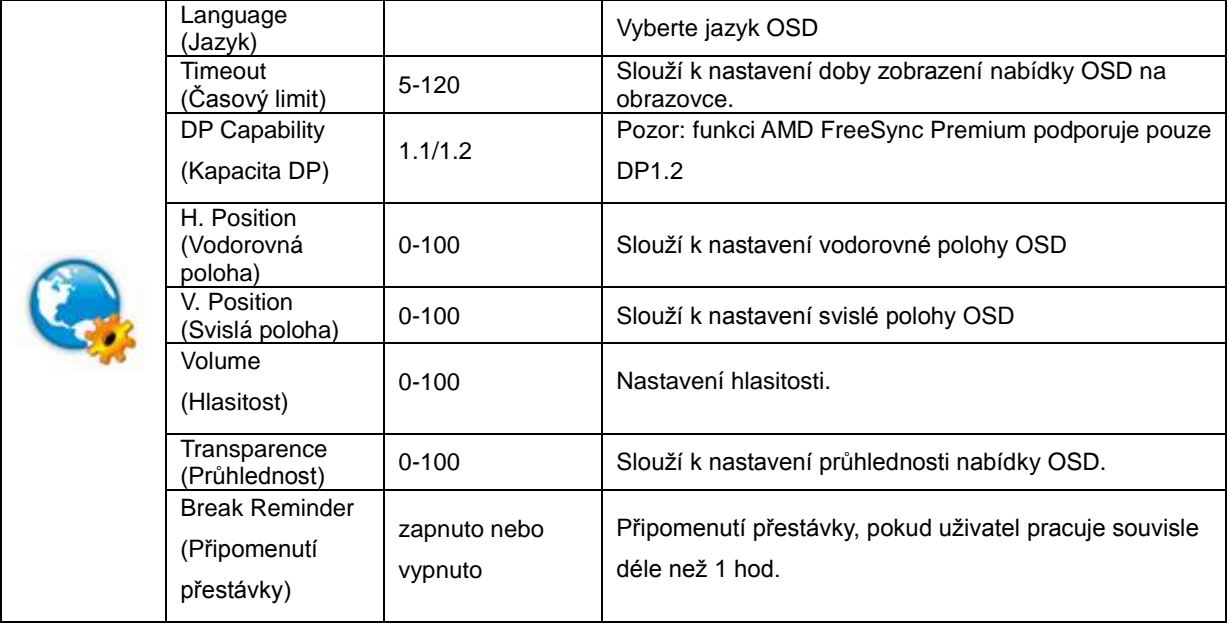

#### **Poznámky:**

Pokud obsah videa DP podporuje DP1.2, vyberte možnost DP1.2 pro nastavení Kapacita DP; v opačném případě vyberte DP1.1

#### <span id="page-20-0"></span>**Game Settings (Herní nastavení)**

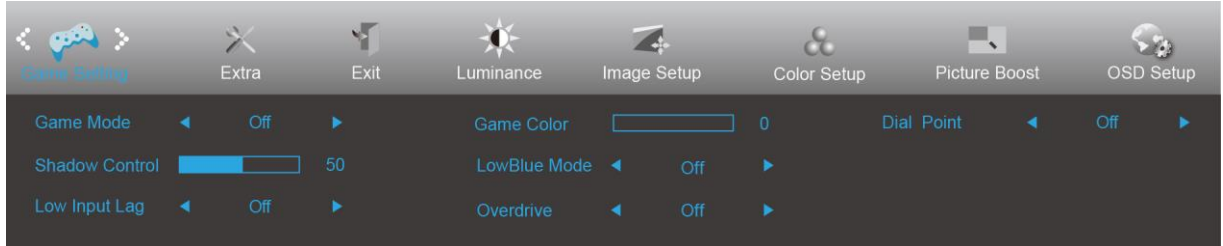

#### 1. Stisknutím **tlačítka MENU** zobrazte nabídku.

- 2. Stisknutím tlačítka Vlevo nebo Vpravo vyberte (Herní nastavení) a stisknutím **tlačítka MENU** vstupte.
- 3. Stisknutím tlačítka Vlevo nebo Vpravo vyberte podnabídku a stisknutím **tlačítka MENU** vstupte.
- 4. Stisknutím tlačítka Vlevo nebo Vpravo upravte.
- 5. Stisknutím **tlačítka AUTO** ukončete.

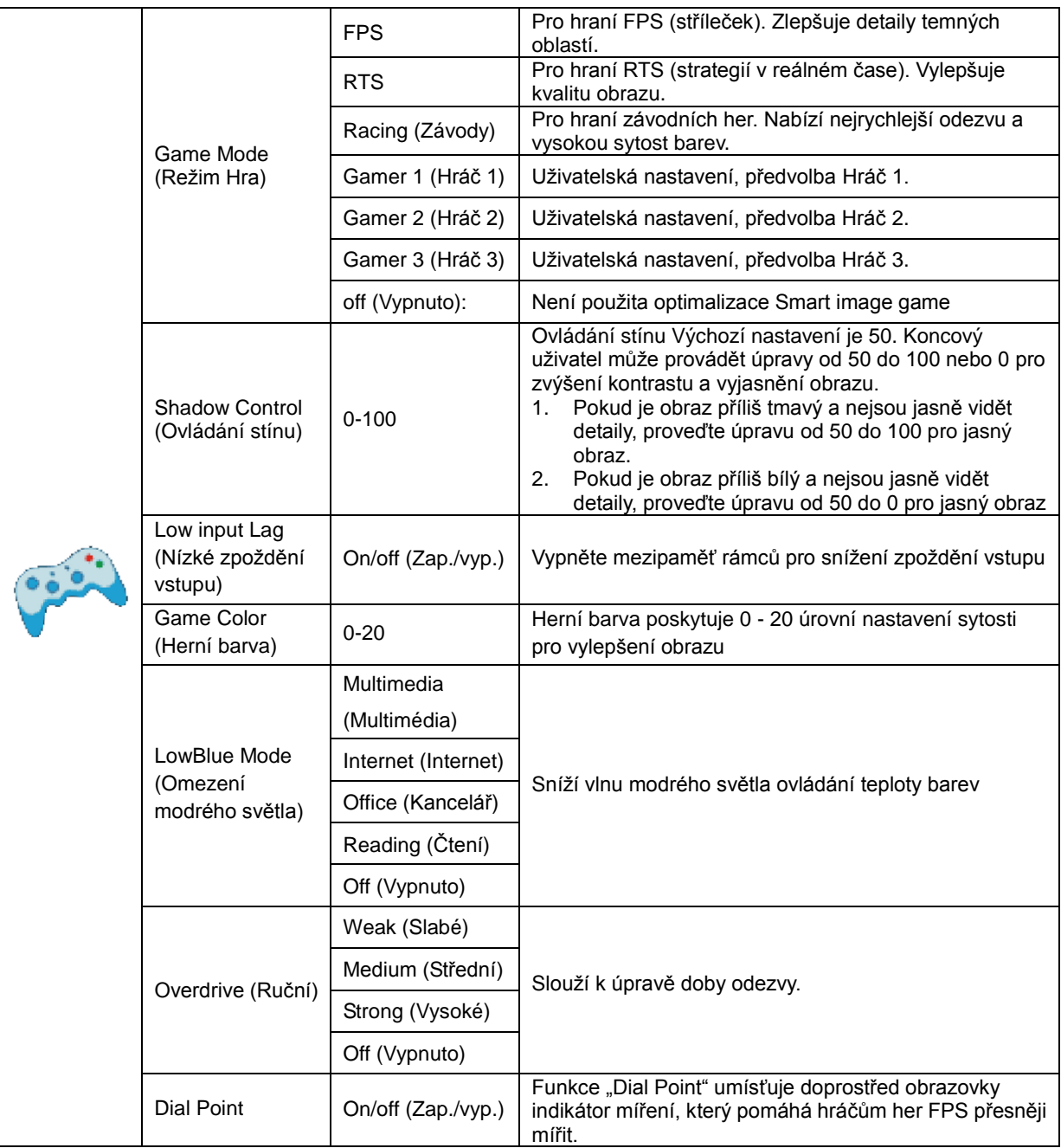

#### <span id="page-21-0"></span>**Extra (Rozšíření)**

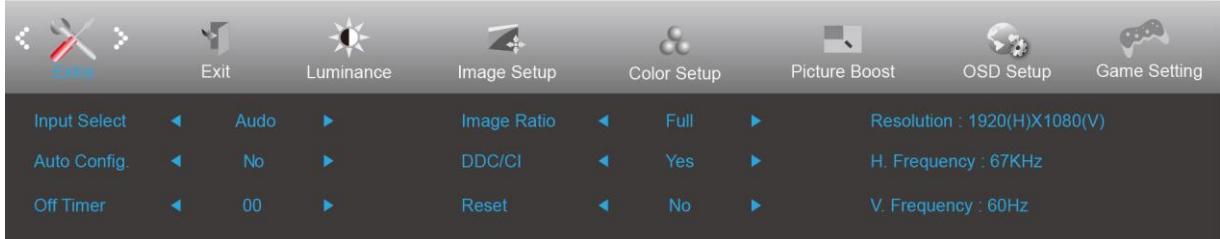

- 1. Stisknutím **tlačítka MENU** zobrazte nabídku.
- 2. Stisknutím tlačítka Vlevo nebo Vpravo vyberte (Rozšíření) a stisknutím **tlačítka MENU** vstupte.
- 3. Stisknutím tlačítka Vlevo nebo Vpravo vyberte podnabídku a stisknutím **tlačítka MENU** vstupte.
- 4. Stisknutím tlačítka Vlevo nebo Vpravo upravte.
- 5. Stisknutím **tlačítka AUTO** ukončete.

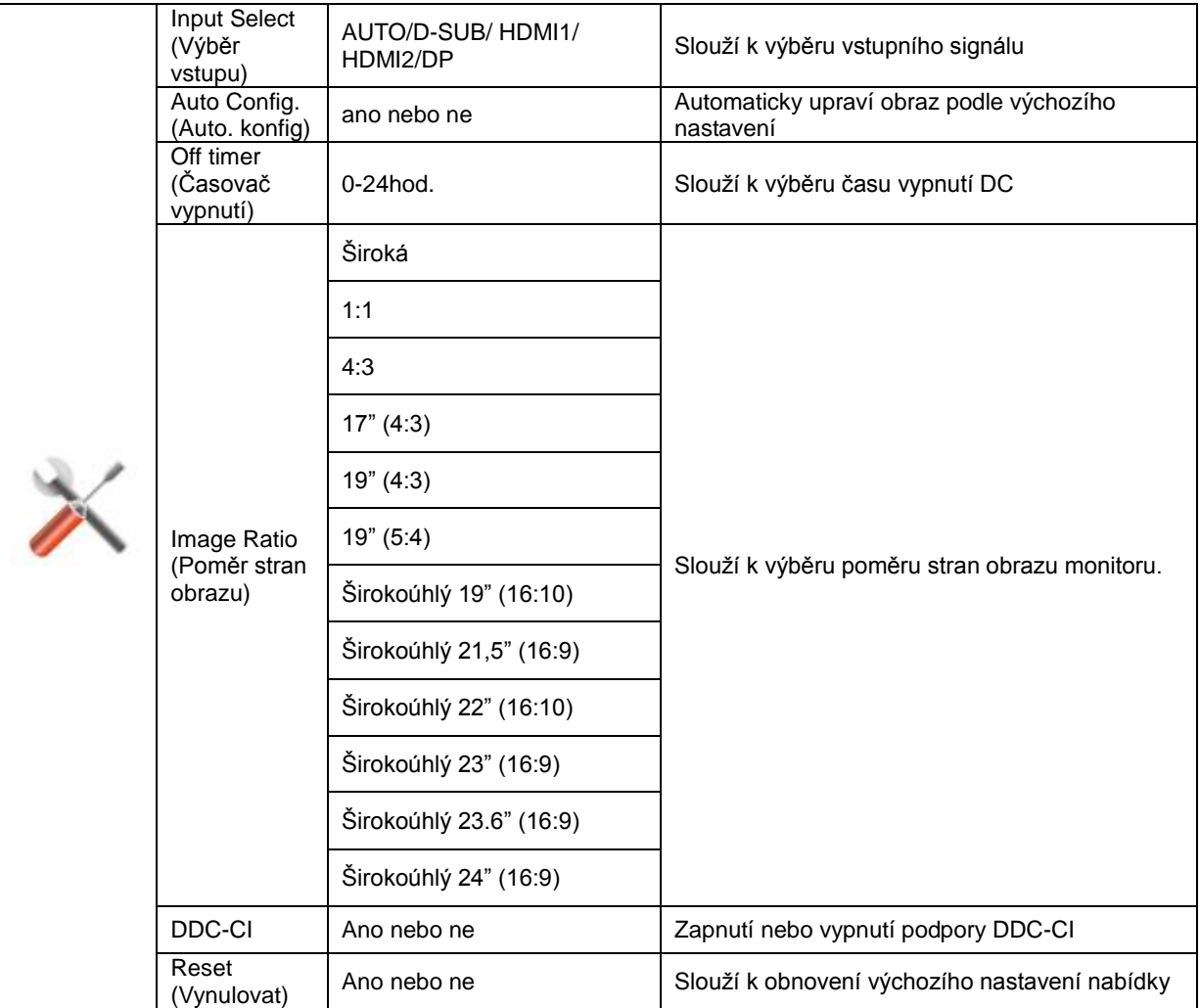

#### <span id="page-22-0"></span>**Exit (Konec)**

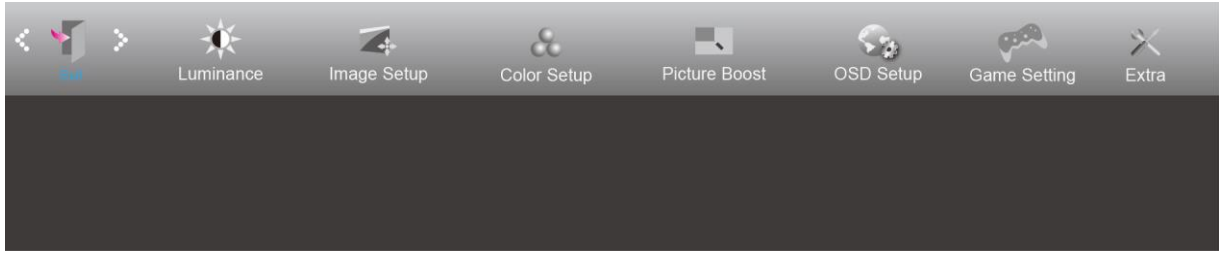

- 1. Stisknutím **tlačítka MENU** zobrazte nabídku.
- 2. Stisknutím tlačítka Vlevo nebo Vpravo vyberte (Konec) a stisknutím **tlačítka MENU** vstupte.

3. Stisknutím **tlačítka AUTO** ukončete.

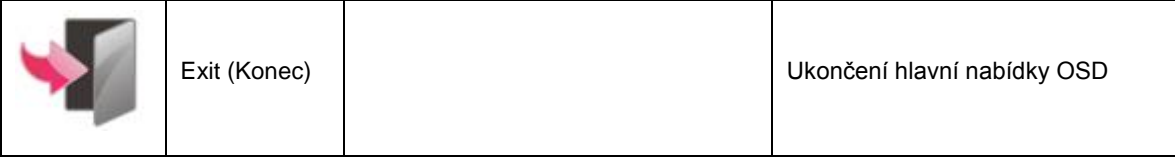

## <span id="page-22-1"></span>**Indikátor LED**

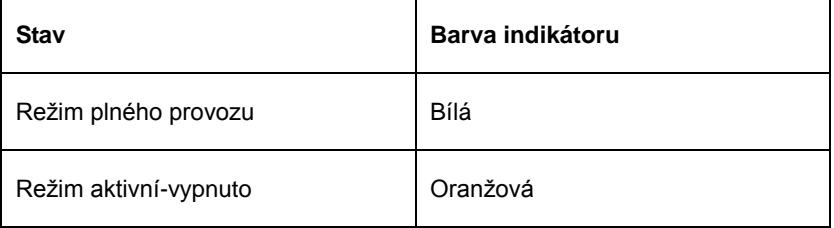

## <span id="page-23-0"></span>**Odstraňování problémů**

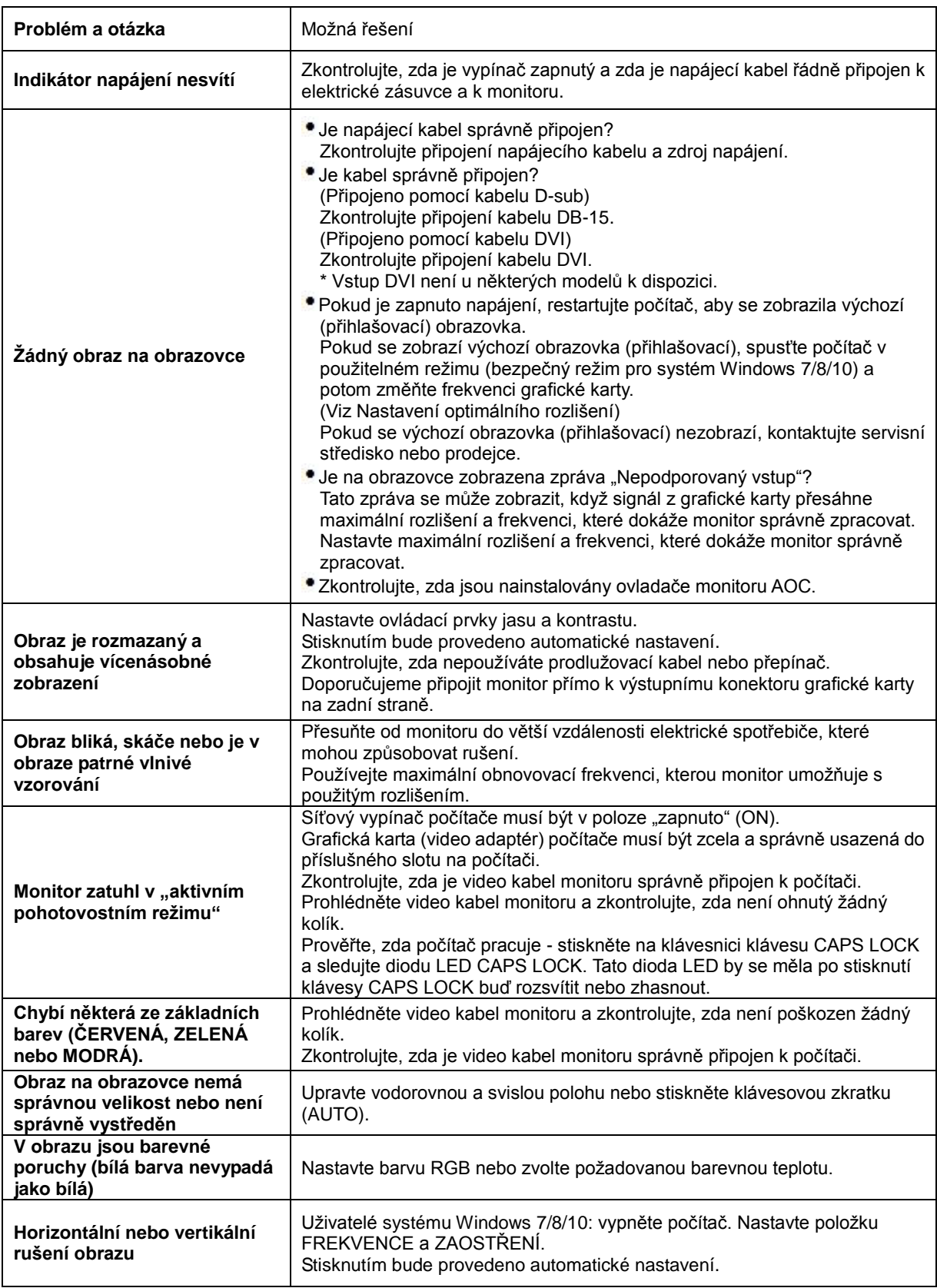

## <span id="page-24-0"></span>**Technické údaje**

## <span id="page-24-1"></span>**Obecné specifikace**

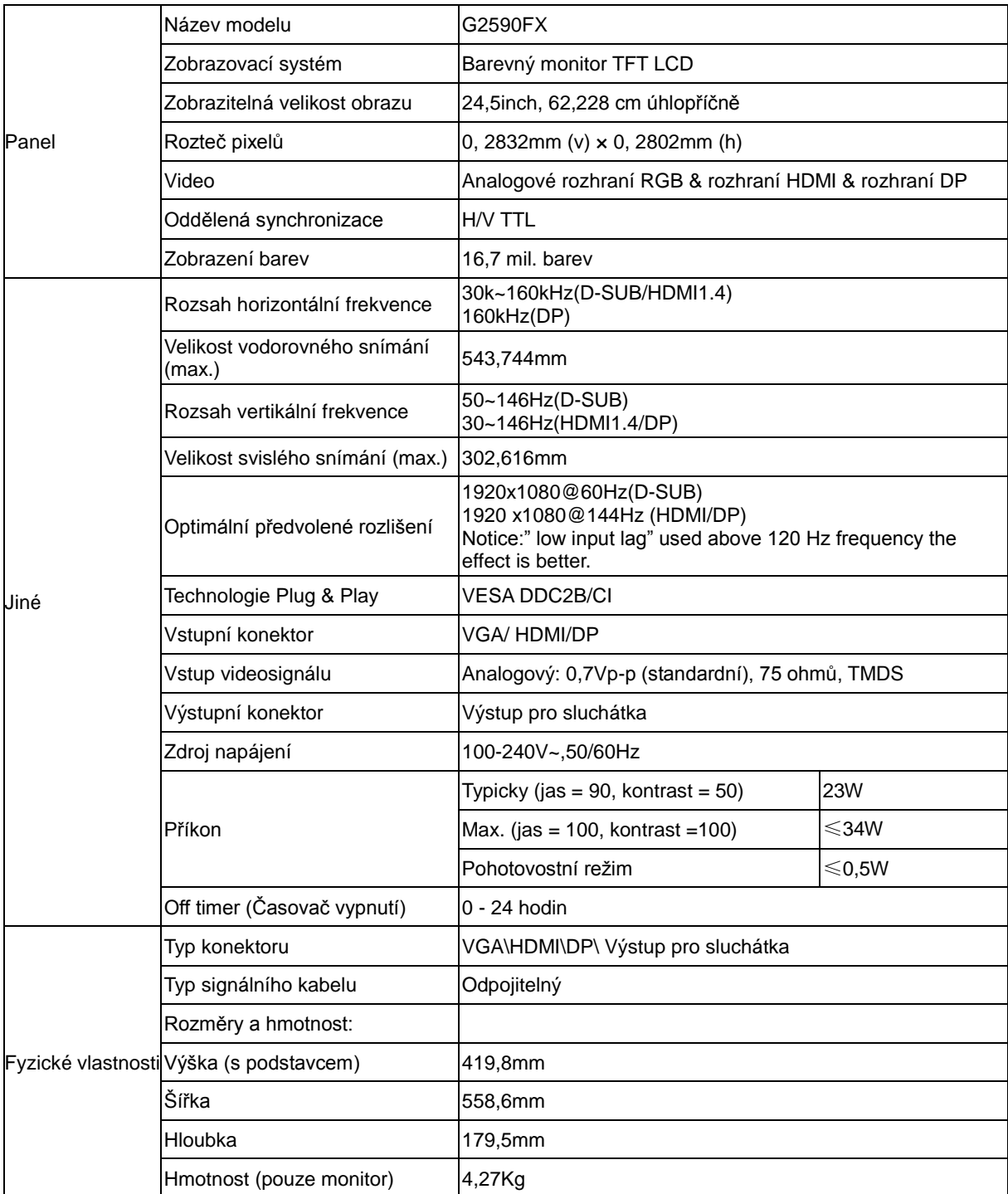

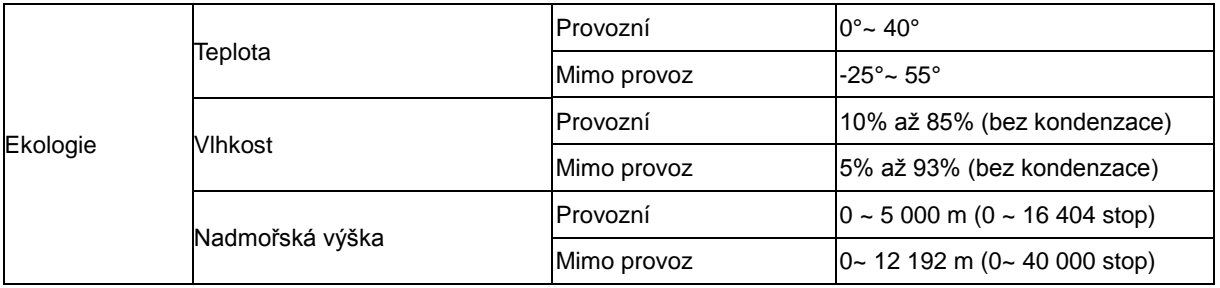

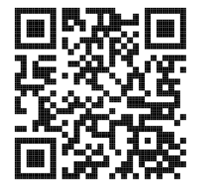

## <span id="page-26-0"></span>**Předvolené režimy zobrazení**

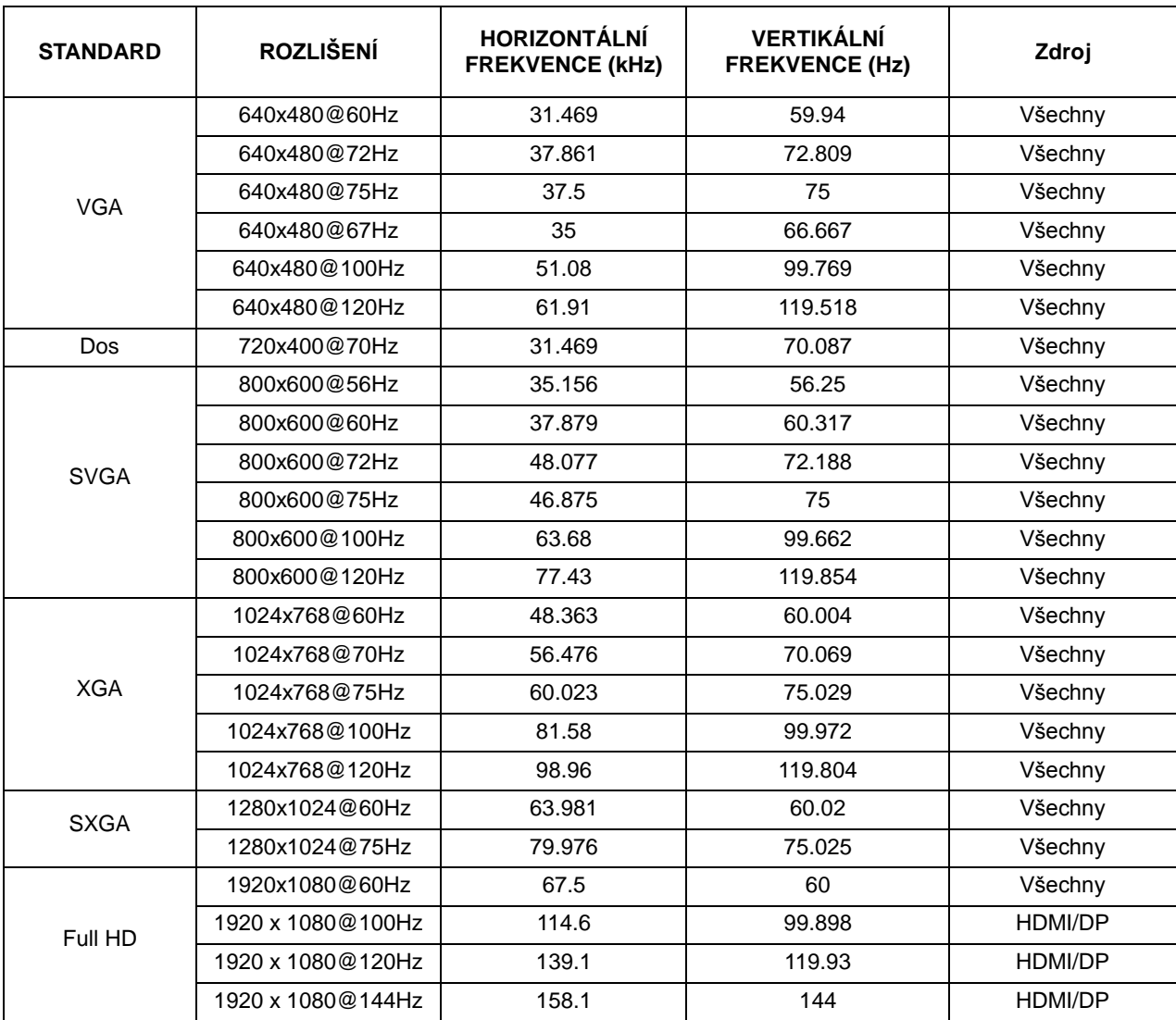

## <span id="page-27-0"></span>**Přiřazení kolíků**

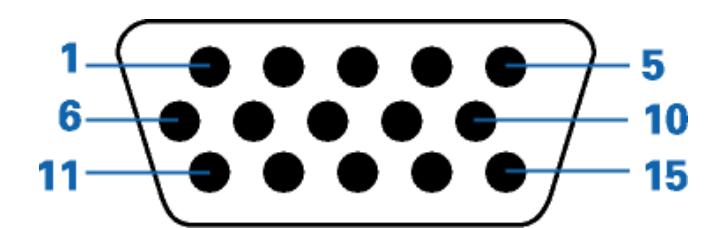

#### **15kolíkový kabel signálu pro barevný monitor**

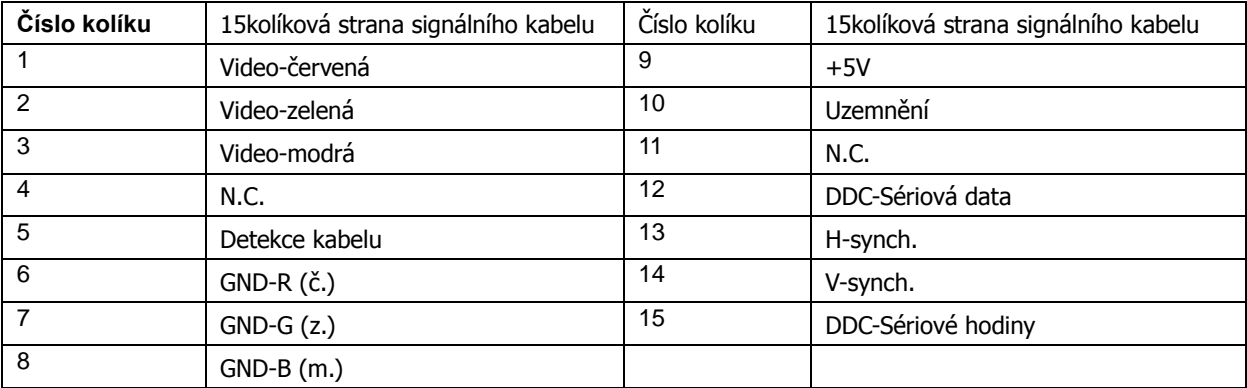

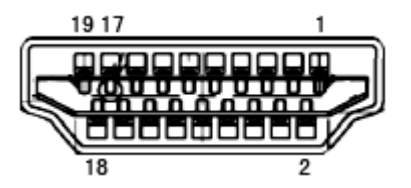

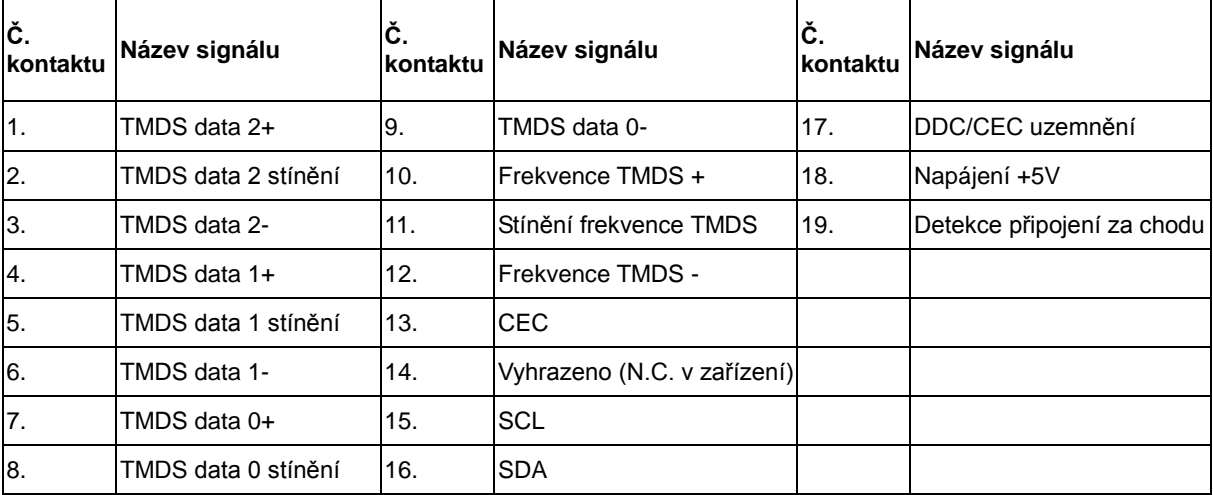

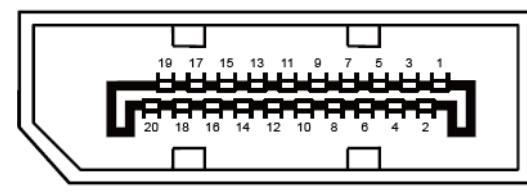

**20kolíkový kabel signálu pro barevný monitor**

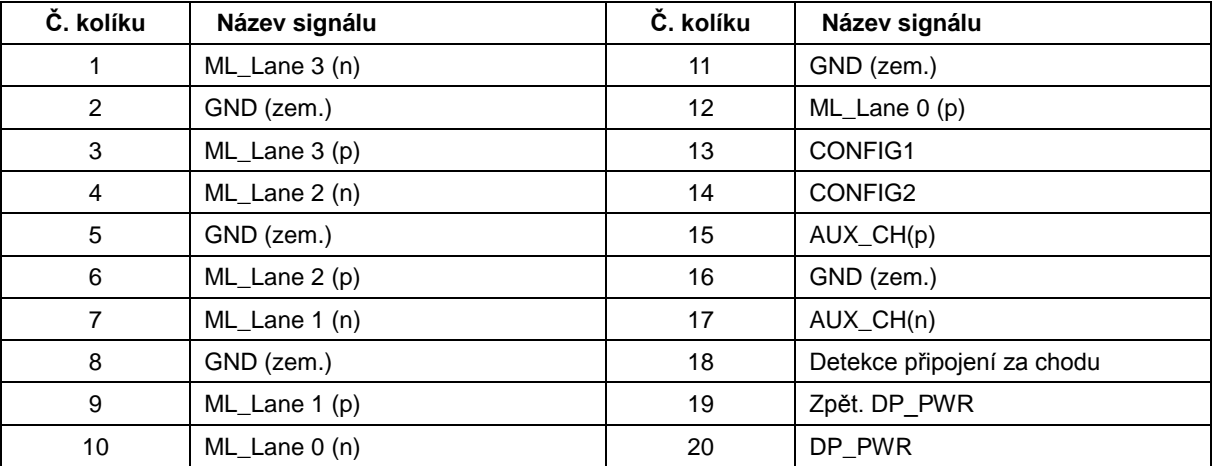

## <span id="page-29-0"></span>**Plug and Play**

#### **Funkce Plug & Play DDC2B**

Tento monitor disponuje možnostmi VESA DDC2B v souladu s normou VESA DDC. To umožňuje monitoru, aby informoval systém o své identitě, v závislosti na úrovni použité DDC a komunikoval i s dalšími informacemi týkajícími se svých zobrazovacích schopností.

DDC2B představuje obousměrný datový kanál, založený na protokolu I2C. Zařízení si může vyžádat informace EDID přes kanál DDC2B.